## **BIBLIOTECA VIRTUAL PEARSON**

## **Como acessar?**

- ✓ **Por meio do computador**
	- 1. Acessar através do Suap [\(https://suap.ifsp.edu.br/\)](https://suap.ifsp.edu.br/);

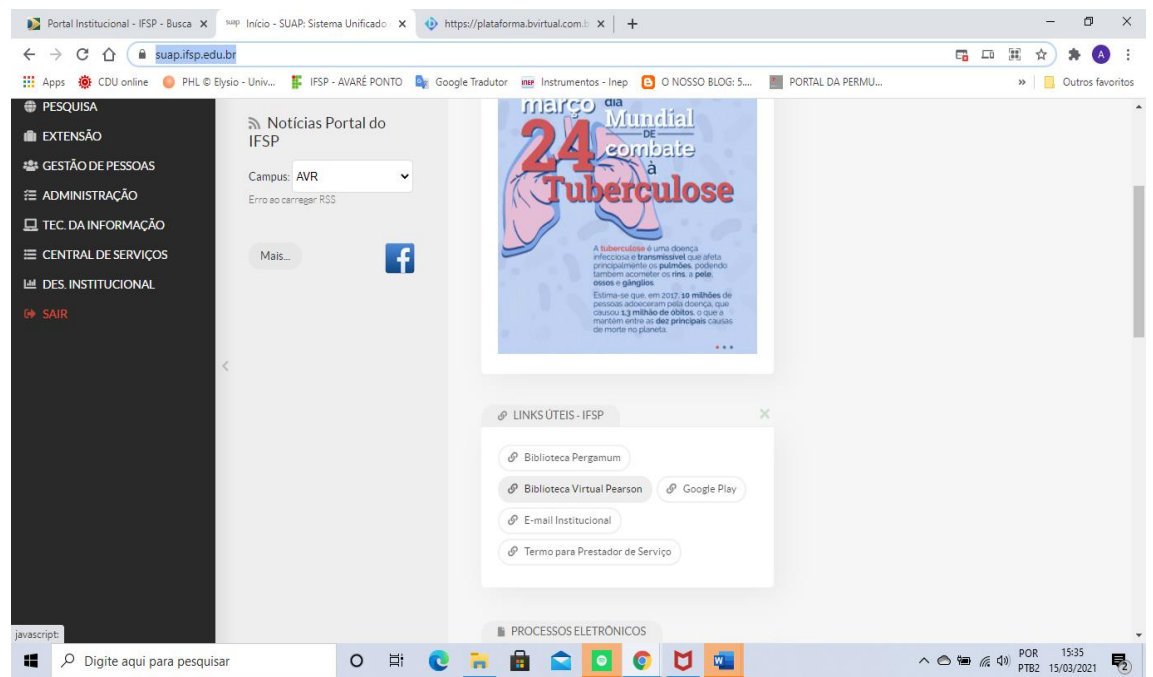

2. Ao clicar em **Biblioteca Virtual Pearson,** caso não tenha cadastro (que não é o mesmo que a do acesso ao Suap), abrirá uma página para fazer o cadastro, no qual deverá ser preenchido todas as informações solicitadas, onde será possível criar login e senha;

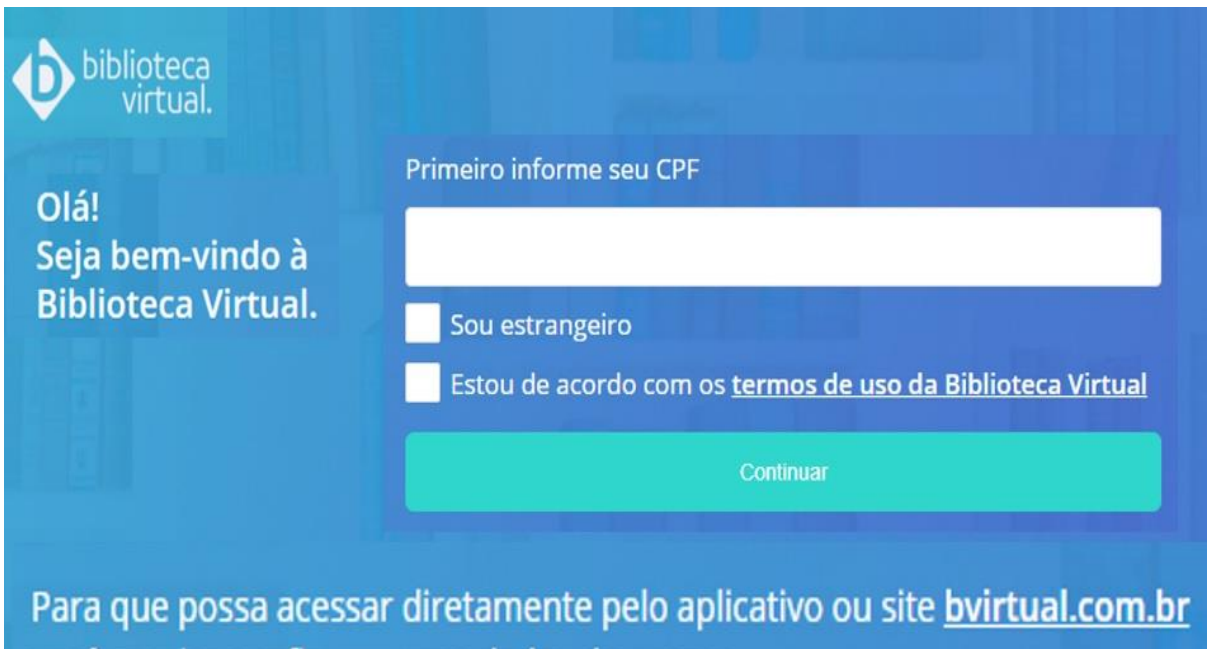

você precisa configurar seus dados de acesso.

3. Caso já possua o cadastro com login e senha, basta inserir em seus respectivos campos, conforme figura abaixo. Normalmente, uma vez realizado o login, ao clicar em Biblioteca Virtual Pearson, redireciona automaticamente sem necessitar inserir login e senha novamente;

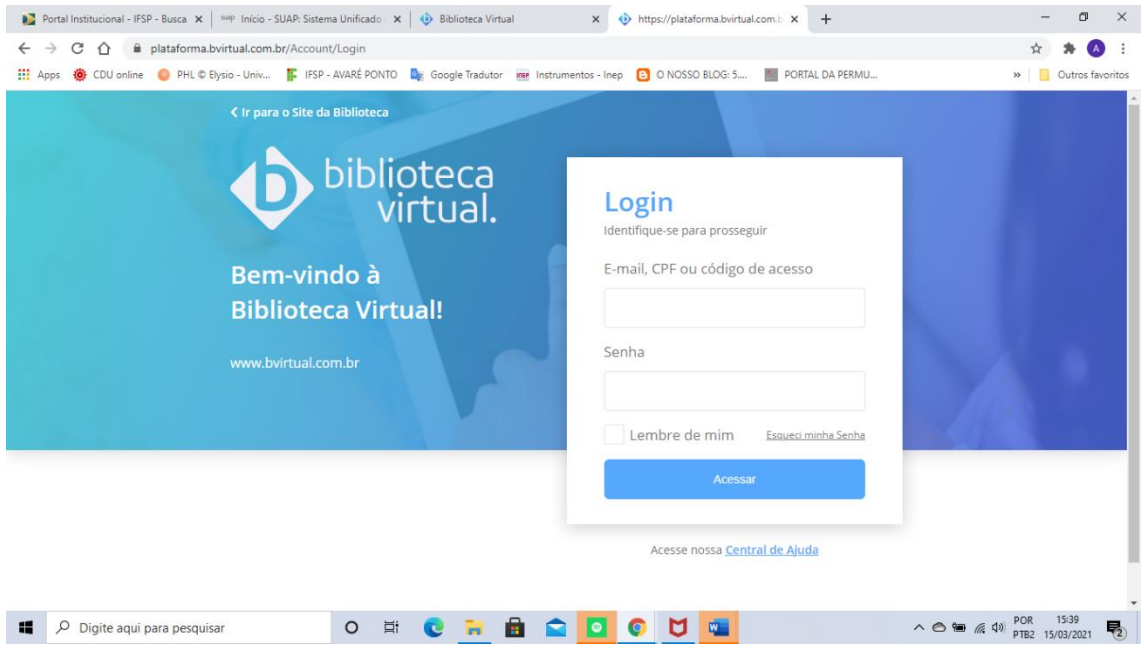

- 4. Ao "logar" pela primeira vez, basta seguir todos os passos para configurar sua conta;
- 5. Para consultar obras basta clicar no menu acervo, através da ferramenta de busca digitando por nome do autor ou título da obra ou por palavra livre, exemplo "informação";

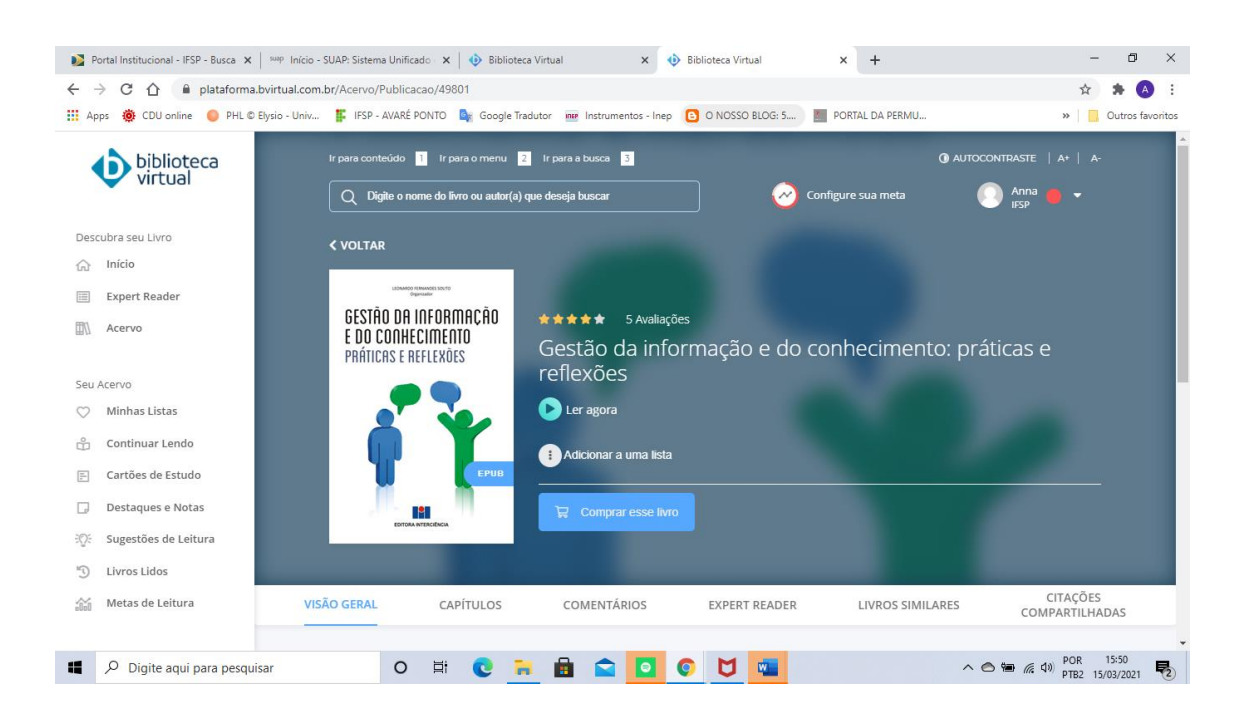

6. Após selecionar a obra, ir na opção **Ler agora**, selecionando ainda em qual formato será feita a leitura: **EPub** ou **PDF**;

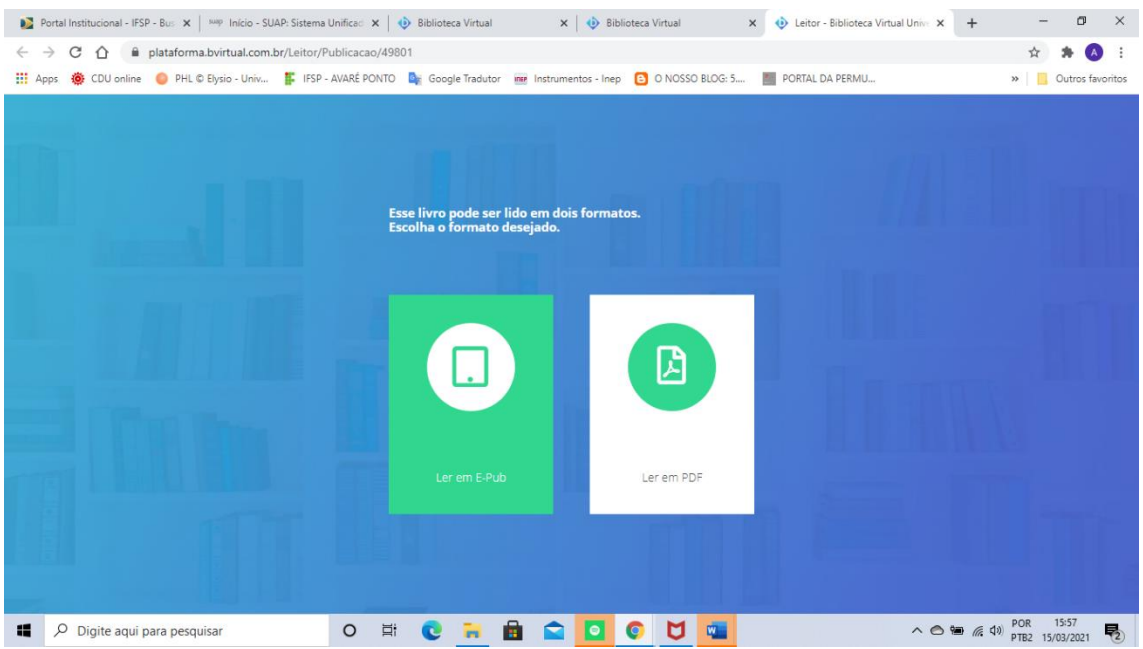

7. Selecionado a opção de formato para leitura, pronto para ler!

## ✓ **Por meio de smartphones e tabletes**

- 1. É necessário fazer o download do aplicativo Bvirtual Pearson;
- 2. Acessar com o mesmo login e senha cadastrados, caso não tenha cadastro, seguir conforme passos anteriores por meio do Suap;

Segue abaixo, o link de um vídeo tutorial, realizado pela *Bibliotecária Mayara Fernanda Oliveira Lima Rodrigues* do Campus Bragança Paulista, com mais orientações de como utilizar a Biblioteca Virtual Pearson, tais como: mecanismos de buscas, salvar para ler depois, fazer anotações, e demais recursos disponíveis.

https://www.youtube.com/watch?v=6Vd62Zx2Ut4

## **Boa Leitura!**

**Equipe Biblioteca Linda Bimbi**

**Campus Avaré**